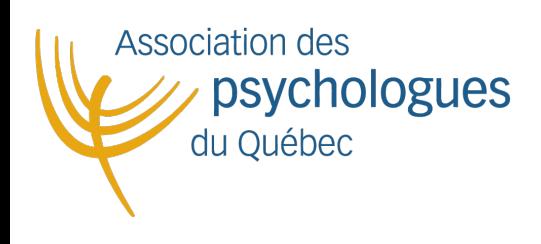

## **GUIDE DE CONNEXION AU NOUVEAU SITE INTERNET**

Cher(e) membre,

Comme vous avez pu le noter depuis quelques semaines, le site Internet de l'APQ s'est fait une beauté. Afin de vous aider à retrouver votre espace membre dans ce nouvel interface, **nous mettons à votre disposition ce petit guide de connexion**.

Voici en quelques étapes **comment accéder à votre espace membre sur le site internet** afin de pouvoir mettre à jour votre fiche de membre, procéder à votre renouvellement et profiter des fonctionnalités de votre espace.

## **Comment accéder à son espace membre**

## **Étape 1 : Accéder au site Internet de l'APQ : apqc.ca Étape 2 : Cliquez sur le bouton "Accès membre" en haut à droite de votre écran.**

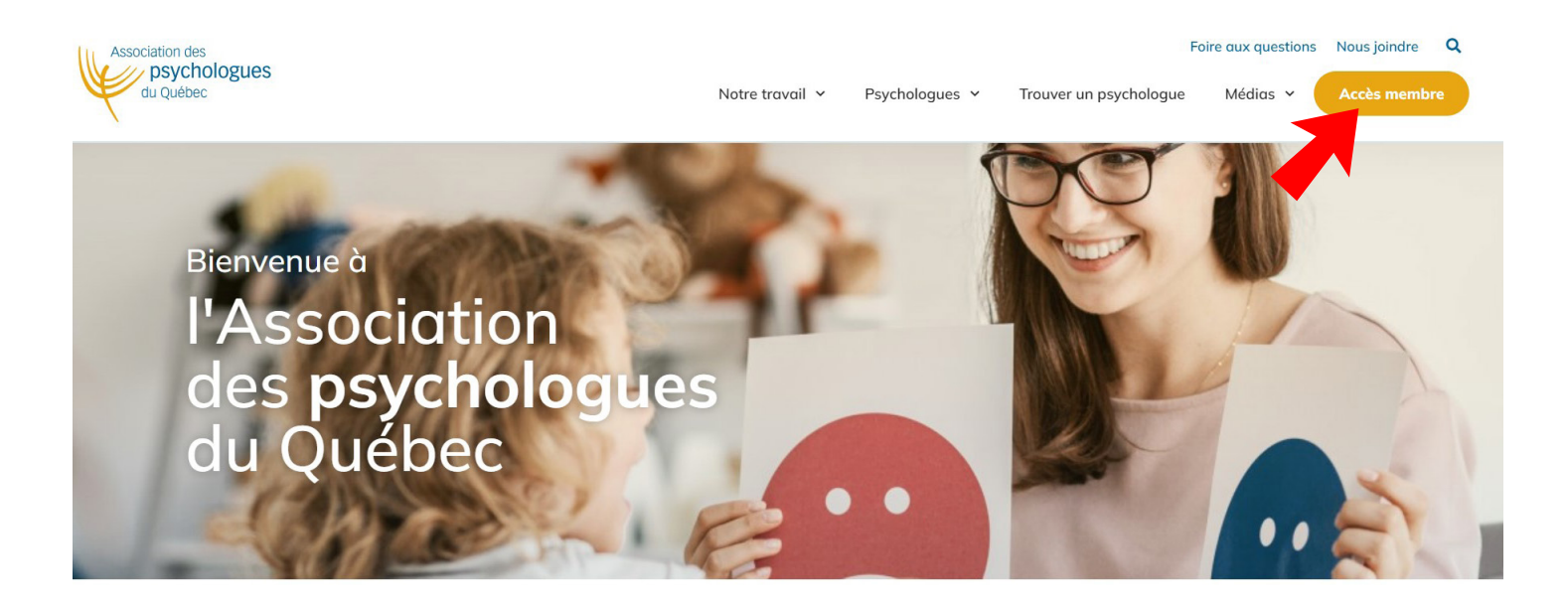

Quand vous aurez cliquer sur le **«Accès membre»**, vous vous retrouverez en face de l'interface ci-bas.

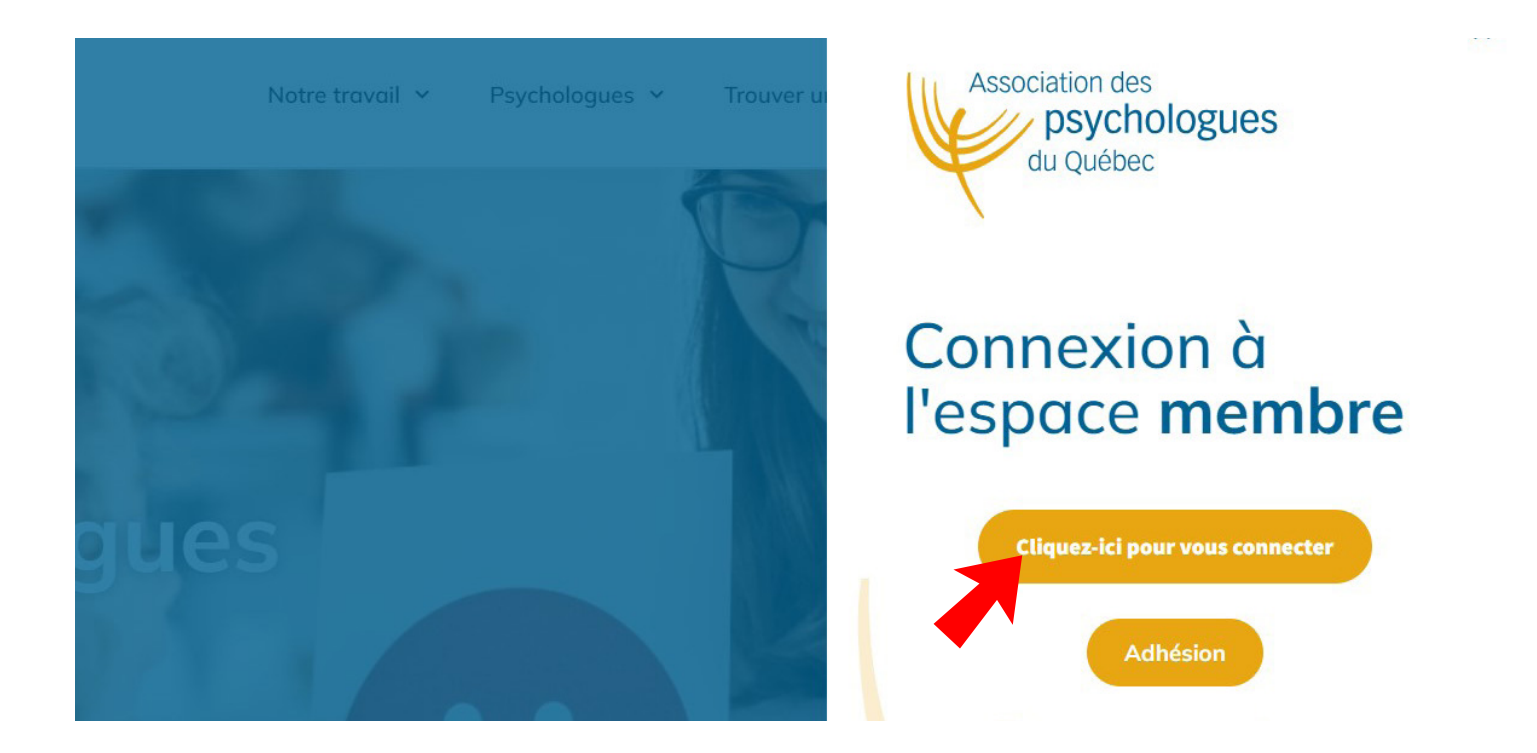

**Étape 3 : Cliquez sur le bouton "Cliquez ici pour vous connecter".**

Par la suite, vous aurez sur votre écran la page ci-dessous.

**Étape 4 : Vous devez rentrer le nom d'utilisateur et le mot de passe qui vous ont été fournis dans le courriel de renouvellement que vous avez reçu. Après avoir compléter les informations, veuillez cliquer sur le bouton «connecter».**

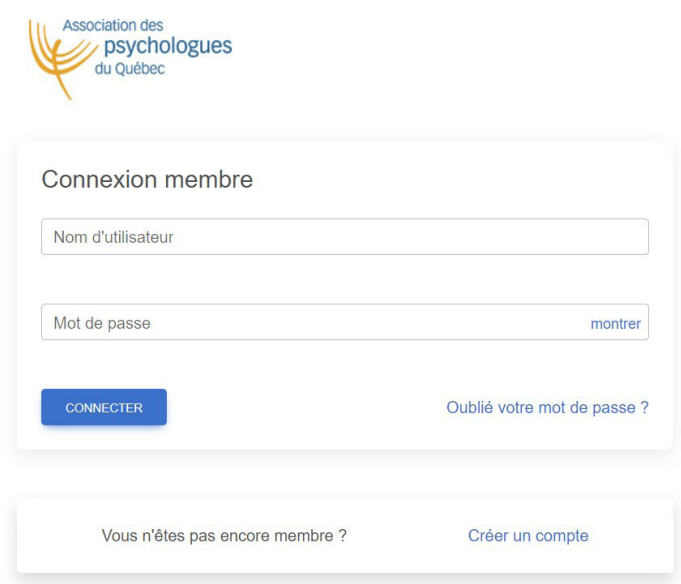

Vous arriverez alors à l'espace sécurisé du site. Pour apporter des modifications à votre fiche, payer votre renouvellement ou consulter les offres d'emplois, cliquer sur Accueil membres dans le menu!

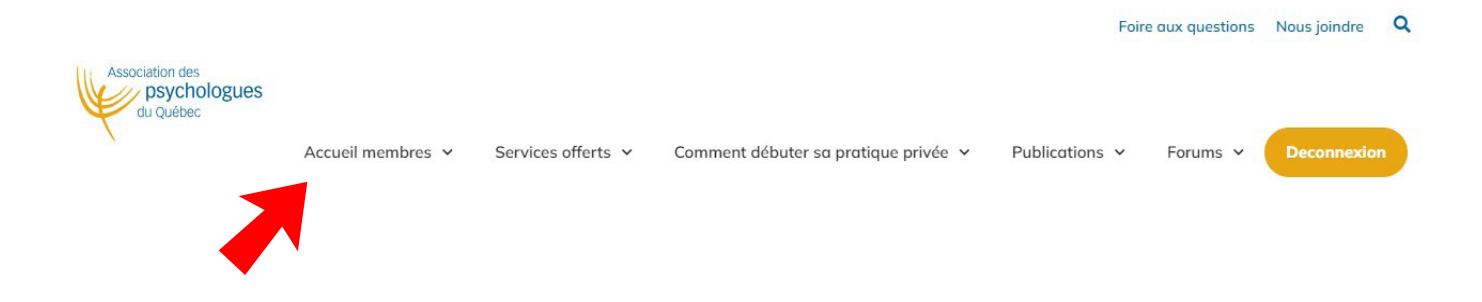

N'hésitez pas à découvrir le forum mit en place afin d'échanger sur les différents sujets qui touchent de notre secteur. Vous retrouverez également dans l'interface membre du site du soutien pour débuter votre pratique privée.